# **Memory Options**

This section describes how to change the memory settings for the Java Virtual Machine when running Aspire. It depends on how you are running Aspire.

By default, Aspire uses 1 GB of memory for evaluation purposes. However, for production or development environments we recommend increasing this accordingly. Check the [Hardware and](https://contentanalytics.digital.accenture.com/display/aspire40/Hardware+and+Network+Considerations)  [Network Considerations](https://contentanalytics.digital.accenture.com/display/aspire40/Hardware+and+Network+Considerations) for the recommend memory allocation settings.

## **On this page**

- [Running in Linux from](#page-0-0)  [aspire.sh](#page-0-0)
- Running in Windows from [aspire.bat](#page-0-1)
- [Running as Windows](#page-0-2)  **[Service](#page-0-2)** 
	- [Option 1 Re-](#page-0-3)
	- [install the Service](#page-0-3) <sup>o</sup> Option 2 - Change
		- [the JVM Options](#page-1-0)

### <span id="page-0-0"></span>Running in Linux from aspire.sh

1. Go to your **\${aspire.home}/bin** folder and edit the **aspire.sh** file. In this case, we are setting Aspire to use 32 GB of memory.

```
# Set the java options
JAVA_OPT="$JAVA_OPT -Xmx32g -Xms32g -XX:MaxPermSize=256m"
```
2. Restart Aspire

\$ bin\shutdown.sh

and then

\$ bin\aspire.sh

## <span id="page-0-1"></span>Running in Windows from aspire.bat

1. Go to your **\${aspire.home}\bin** folder and edit the **aspire.bat** file. In this case we, are setting Aspire to use 32 GB of memory.

```
rem set the Java options for Aspire
set ASPIRE_JAVA_OPTS=-Xmx32g -Xms32g -XX:MaxPermSize=256m
```
- 2. Restart Aspire
	- > bin\shutdown.bat

and then

> bin\aspire.bat

### <span id="page-0-2"></span>Running as Windows Service

When running Aspire as a Windows Service, there are two options.

#### <span id="page-0-3"></span>Option 1 - Re-install the Service

Every command should be run using an Administrator Console, and relative to the **\${aspire.home}** directory.

1. Change the **\${aspire.home}\bin\installService.bat** file to reflect the memory settings you want to use. In the example below we are setting the memory as 32 GB.

```
rem Initial Java heap size
set JAVA_INITIAL_MEMORY=32768
rem Maximum Java heap size
set JAVA MAX MEMORY=32768
```
2. Stop the service from the Services window.

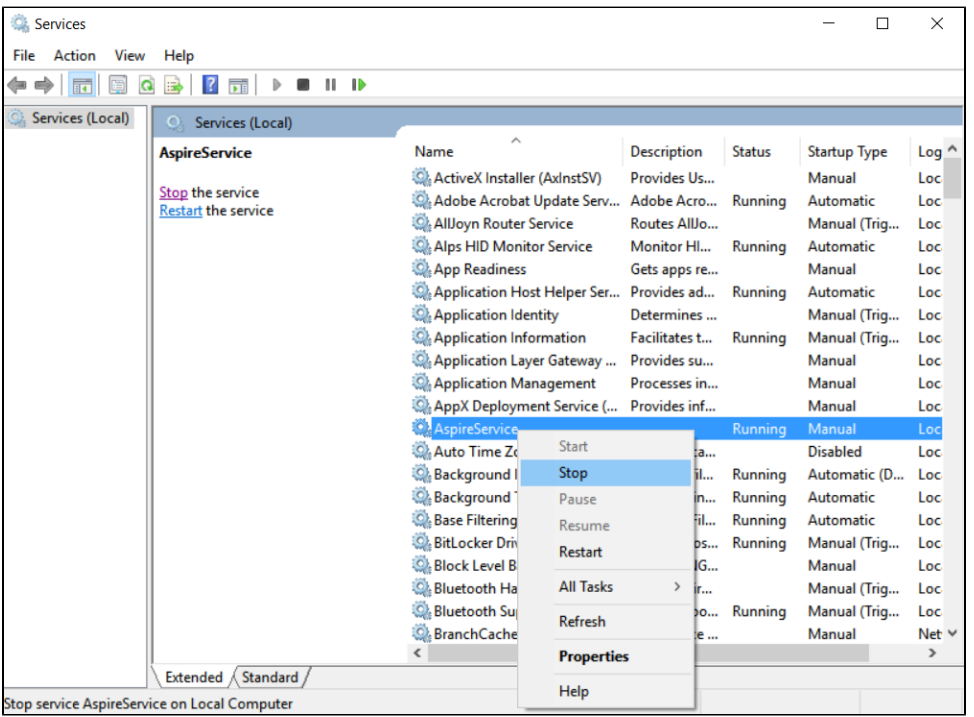

#### 3. Remove the service by executing.

```
> bin\removeService.bat
Windows Service Name: AspireService
[SC] DeleteService SUCCESS
Service AspireService deleted.
>
```
#### 4. Reinstall the service.

```
> bin\installService.bat
"JAVA 8"
Current System Architecture: AMD64
Windows Service Name: AspireService
Aspire Home: C:\Users\aaguilar\Distributions\aspire-4.0
Java VM: C:\Program Files\Java\jdk1.8.0_73\jre\bin\server\jvm.dll
Creating Service...
Service AspireService created.
>
```
#### Option 2 - Change the JVM Options

This option is available if you can't or don't want to reinstall the Service.

- 1. Open the Registry Editor (regedit).
- 2. Browse to:

```
HKEY_LOCAL_MACHINE / SOFTWARE / WOW6432Node / Apache Software / Procrun 2.0 / AspireService / 
Parameters / Java
```
3. Edit **JvmMs** and **JvmMx** to what you need.

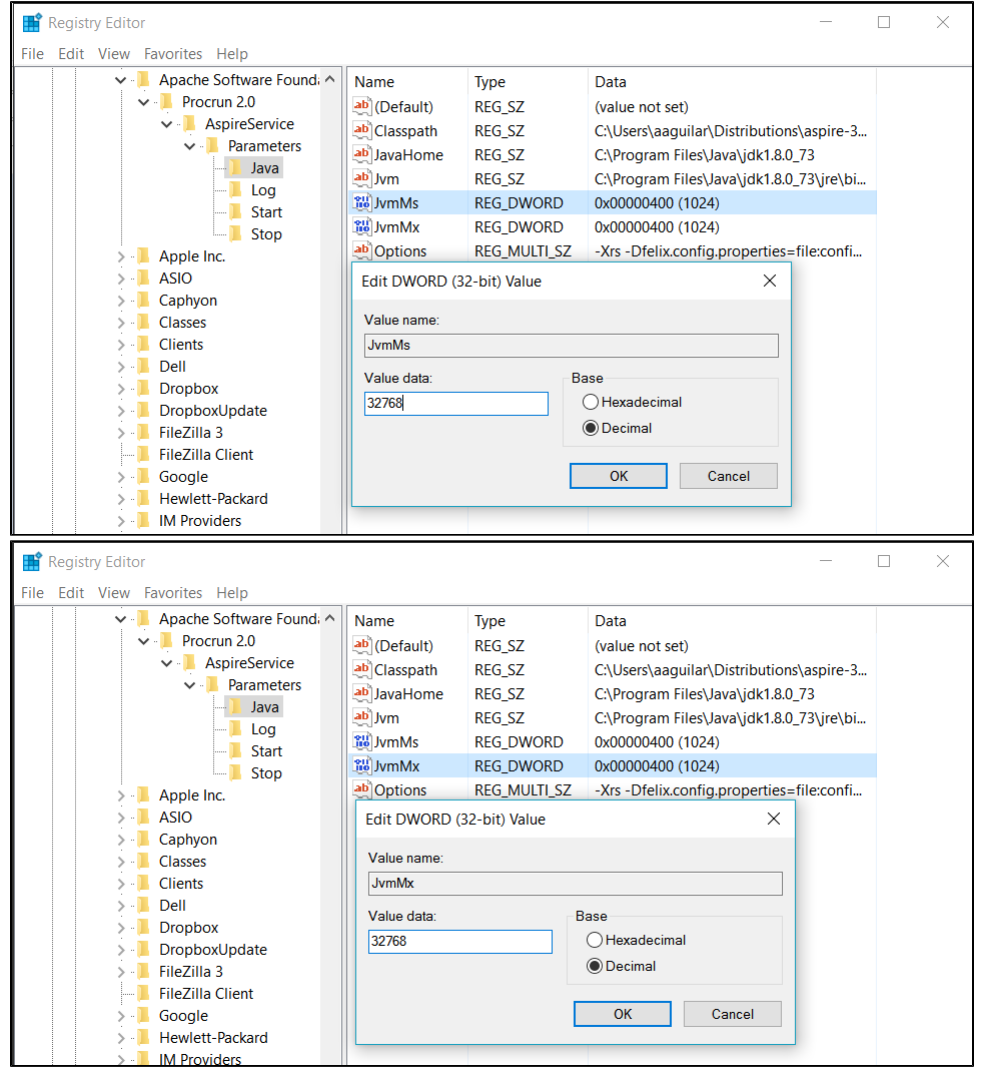

4. Restart the **AspireService** from the Services Window.

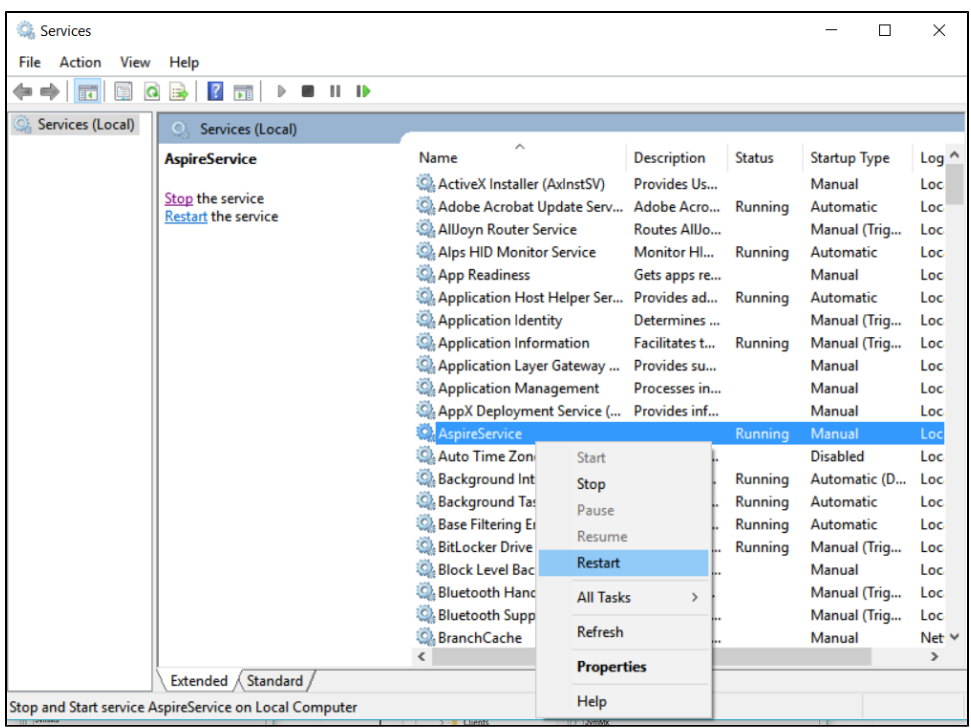